### Registrarsi, creare pagina utente e Sandbox in Wikipedia

Loretta Manzato WikiDonne User Group

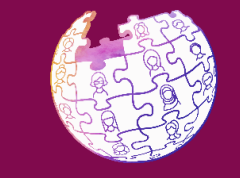

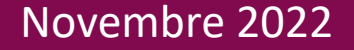

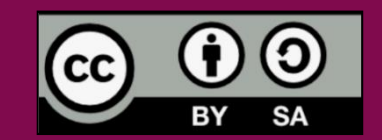

# Registrarsi

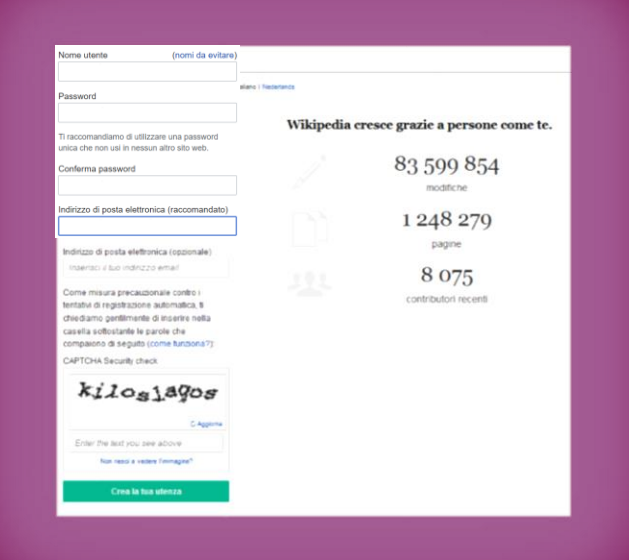

### Registrarsi su Wikipedia

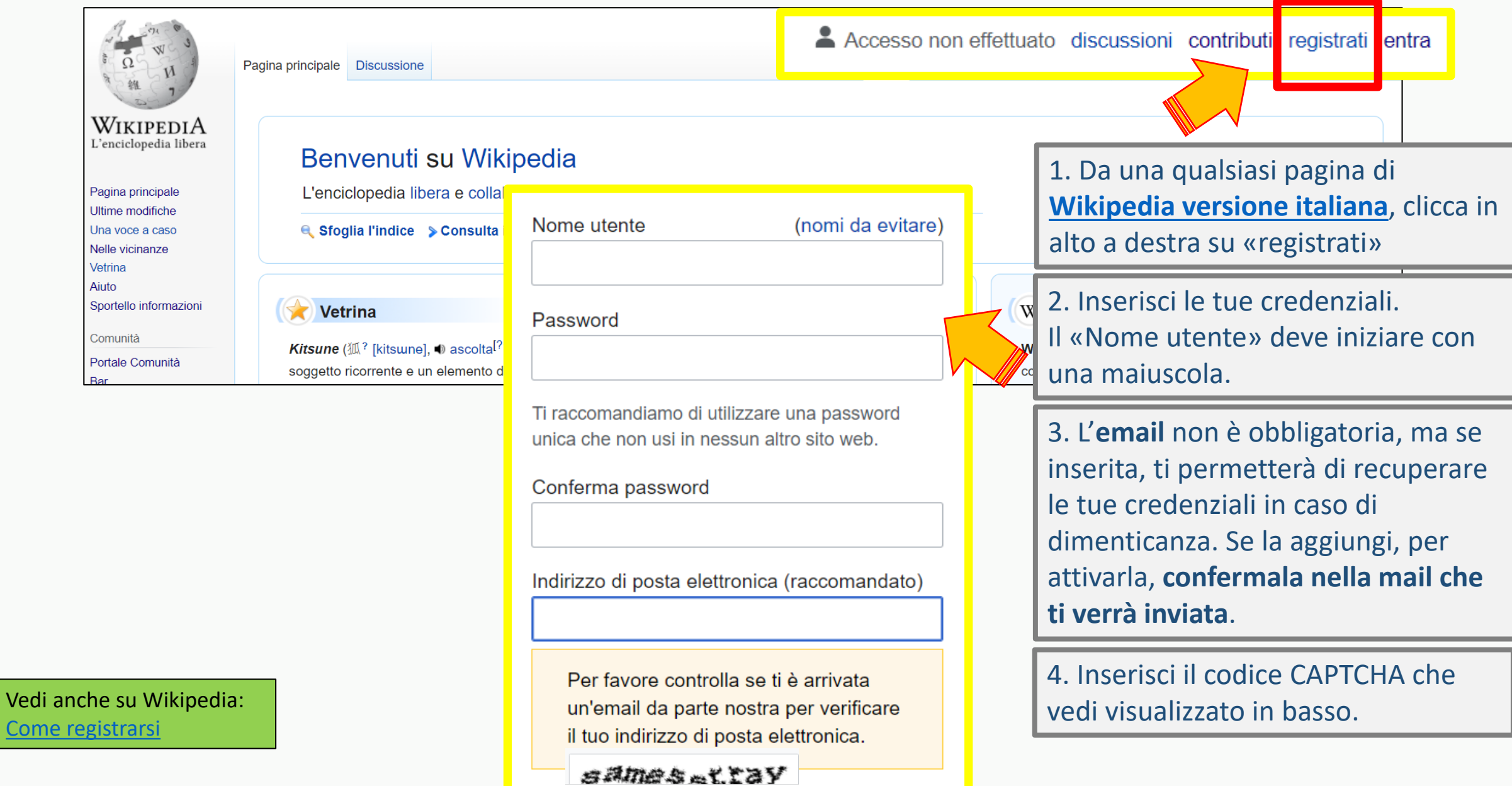

Come

### Benvenuta/o !

- Se la registrazione è andata a buon fine comparirà il tuo nome utente in alto a sinistra nei pulsanti di navigazione (barra orizzontale).
- Riceverai un messaggio di benvenuto, leggibile cliccando sulla campanella in alto, a destra del nome utente.
- Cliccando sul tuo nome utente, avrai accesso ad una pagina con altre informazioni.

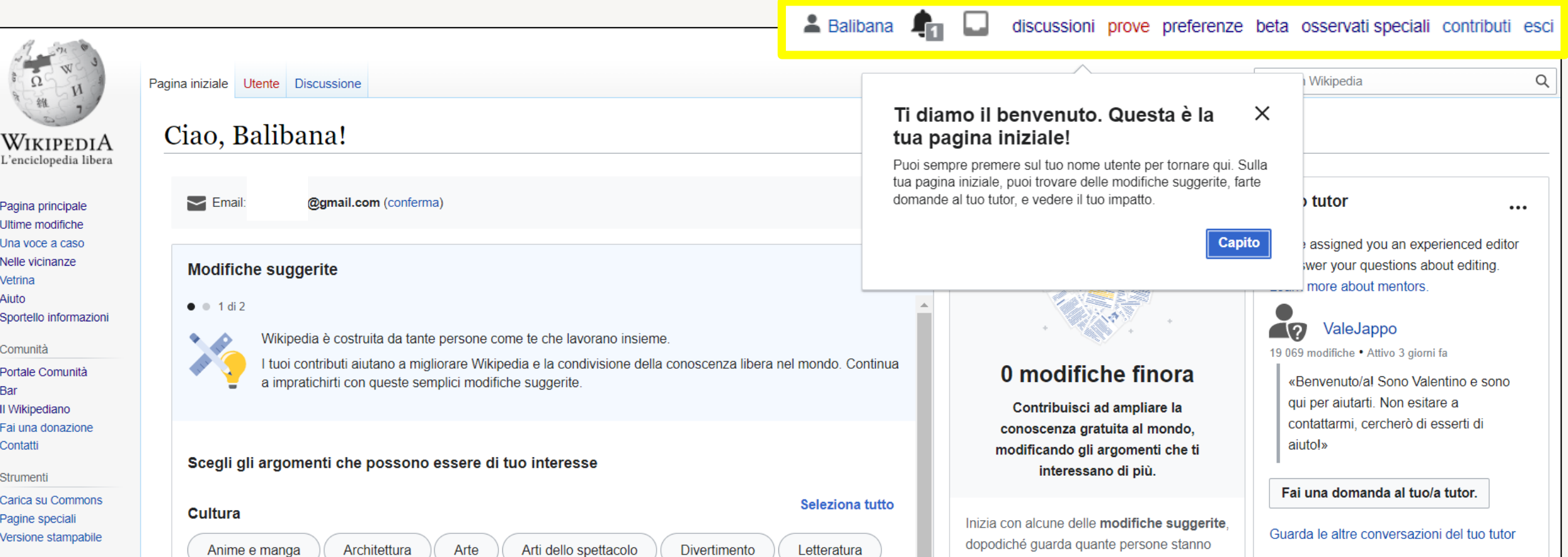

# Creare la pagina utente

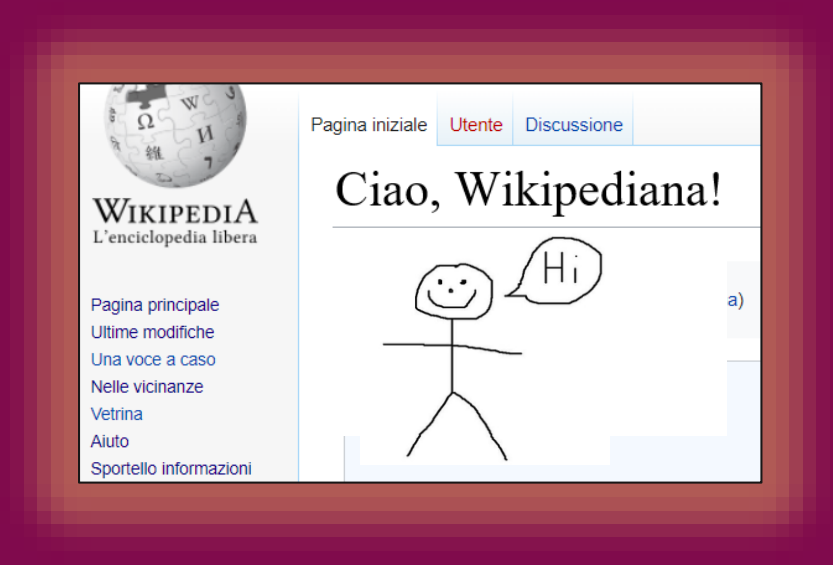

### Creare la pagina utente (1)

1. Sulla parte in alto a destra della pagina, clicca sulla scritta in rosso «Utente»

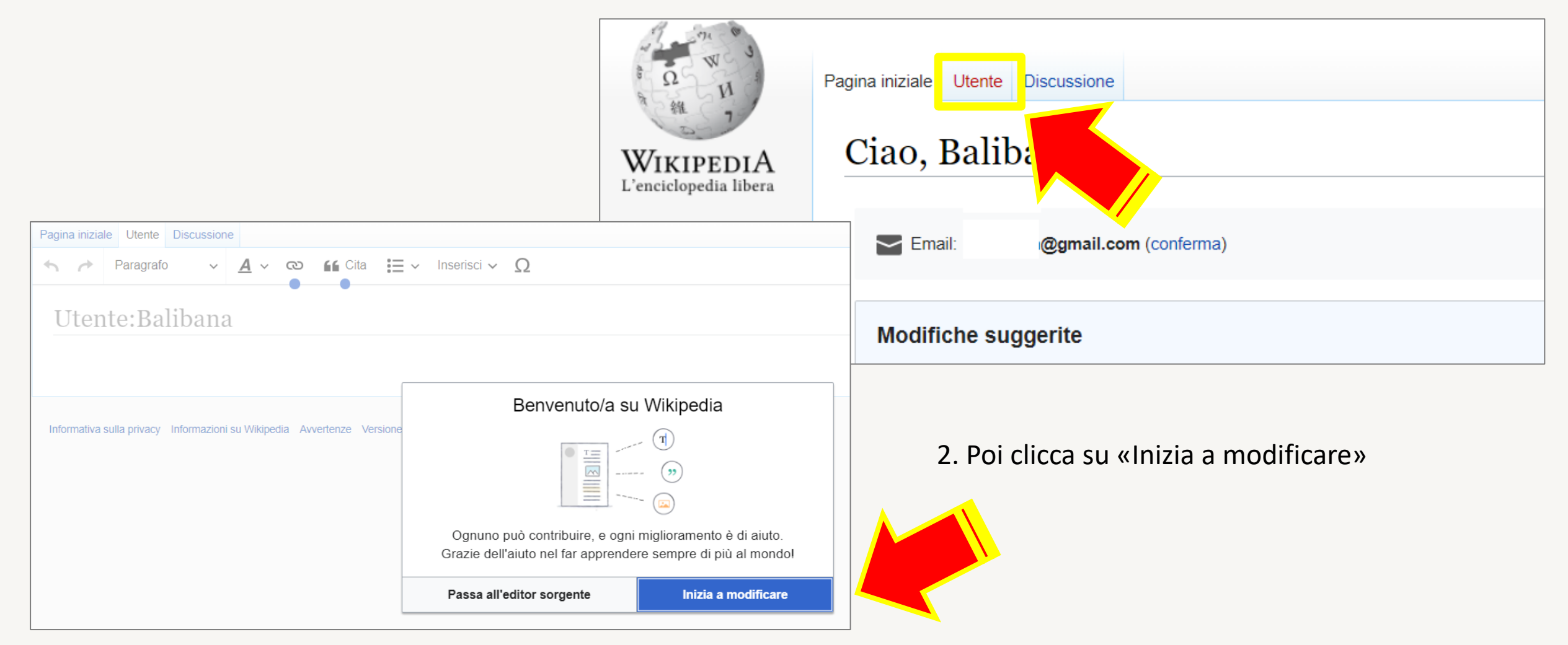

### Creare la pagina utente (2)

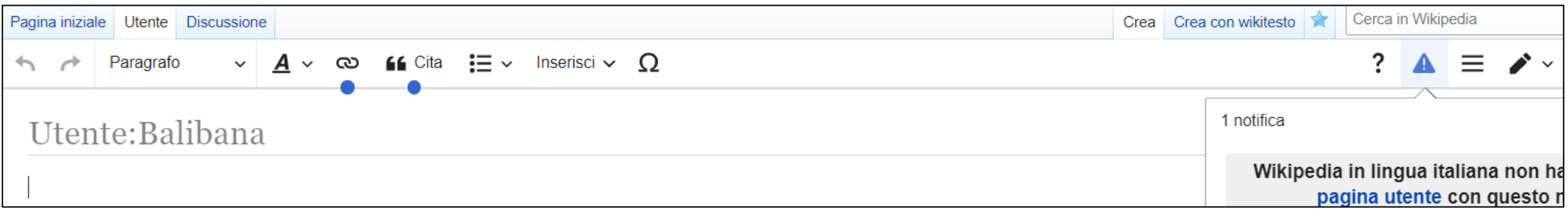

Nello spazio editabile, scrivi una frase per dire chi sei e su quale progetto stai lavorando. Ad esempio:

Ciao, sono XXXX (il tuo nome utente) e sto partecipando al Progetto PCTO WikiDonne Fuori dal canone: Wikipedia per il femminile 2022.

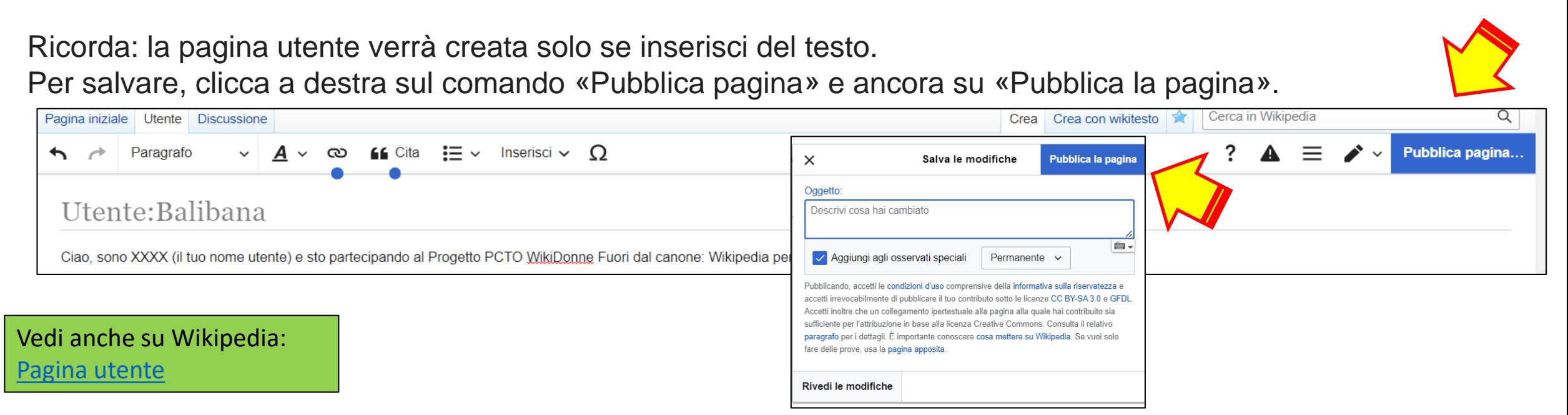

### Modificare la pagina utente

Se vorrai aggiungere o modificare le informazioni salvate, sarà sufficiente cliccare sul comando in alto "Modifica" e la pagina diventerà editabile.

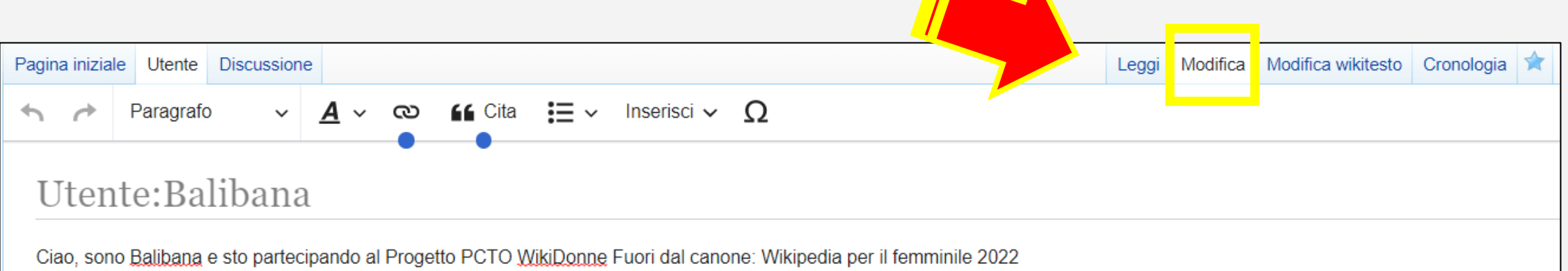

Quando hai finito, salva con

**Pubblica modifiche.** 

## Creare la Sandbox

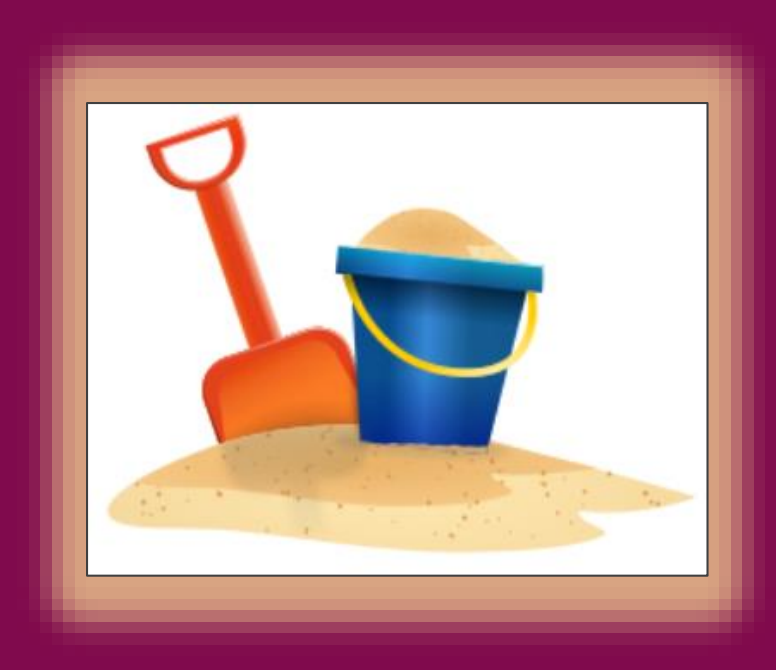

Sandbox («sabbionaia») è la **pagina delle prove,** uno spazio autonomo e personale nel quale ogni utente registrato può creare e modificare voci e contenuti prima della loro pubblicazione nell'enciclopedia.

Non si tratta, tuttavia, di uno spazio privato e non accessibile ad altri, ma di una pagina pubblica, che gli utenti possono visualizzare: non vanno quindi inseriti contenuti estranei a Wikipedia o materiali coperti da copyright.

Per accedere alla propria Sandbox **è necessario essere loggati** (ossia deve comparire il proprio nome utente nella barra orizzontale di navigazione) e cliccare su **«prove»** nella barra orizzontale di navigazione.

Il pulsante «prove» si presenta in colore rosso se non è ancora stata creata la relativa pagina; una volta creata, diventa blu.

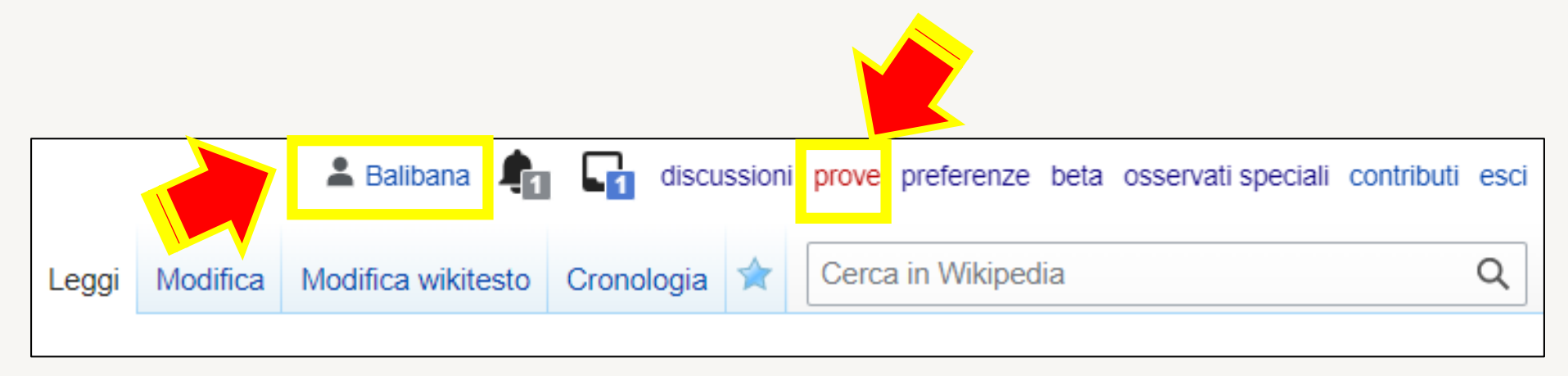

### Inserire dei contenuti e salvare la Sandbox

Per venire creata, la Sandbox deve contenere del testo, che dopo il suo inserimento va salvato.

Nel nostro caso, i contenuti della Sandbox riguarderanno la voce prescelta. Basterà anche solo inserirne qualche riga, e poi salvare cliccando in alto a destra su **«Pubblica modifiche».**  Nel nuovo riquadro di conferma che comparirà, precisa su «**Oggetto»** che stai traducendo la voce di un'altra versione linguistica di Wikipedia. Per aggiungere in seguito altri contenuti, basterà cliccare su «Modifica».

Leggi

Modifica

Pagina iniziale Utente Discussione

< Utente: Ralihan

Utente:Balibana/Sandbox

ispirazione del documentario di Al Gore. An Inconvenient Truth

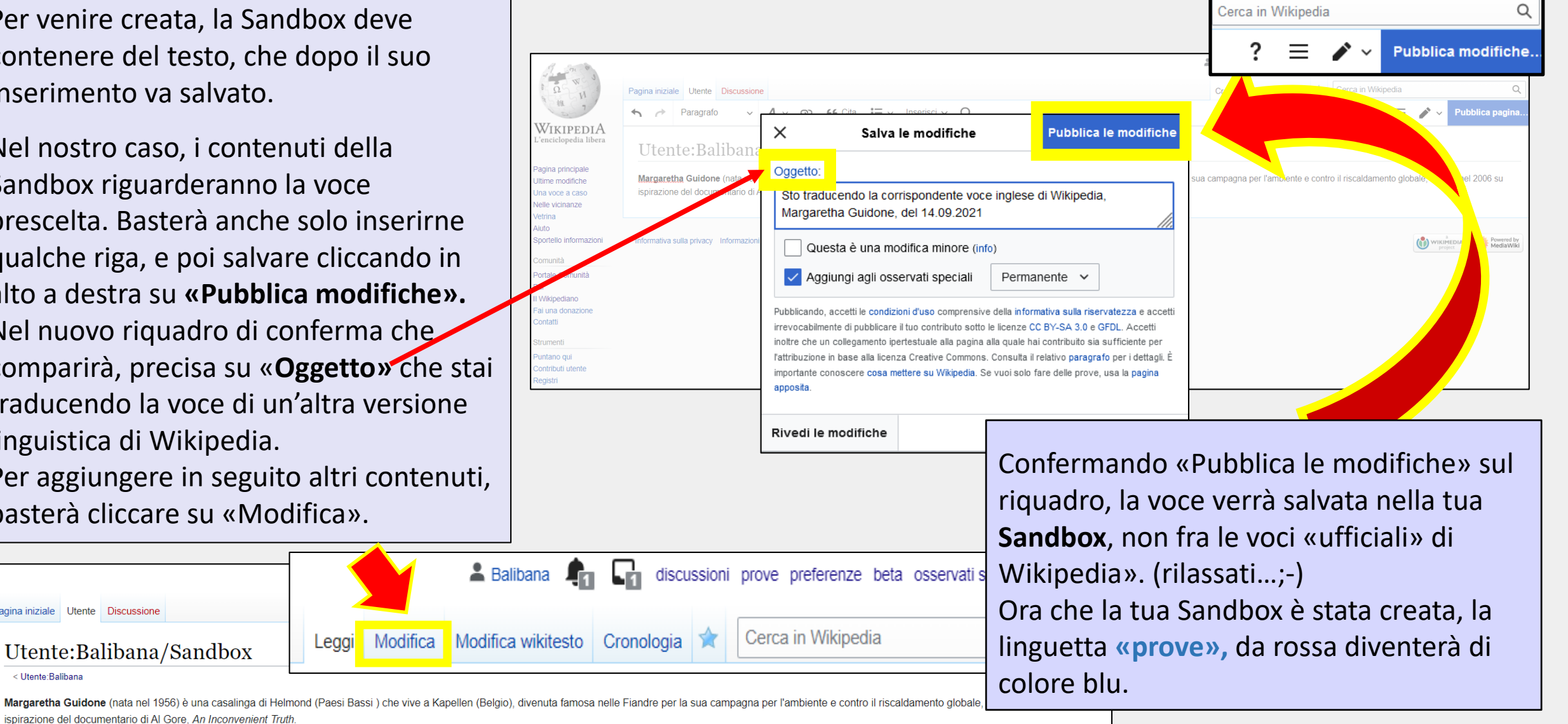

# Comunicare con gli altri utenti

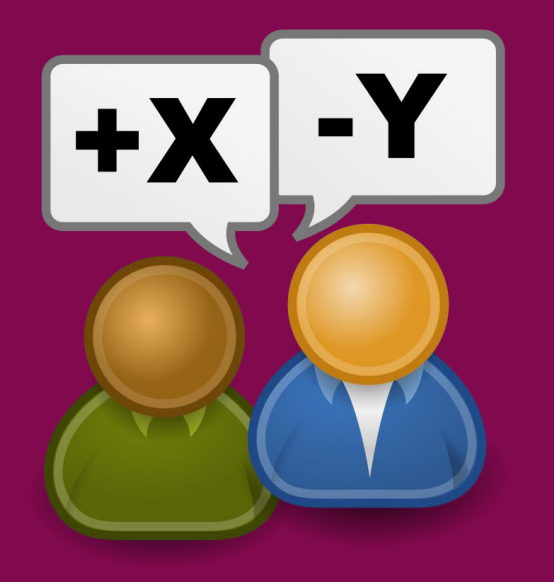

In tutte le pagine di Wikipedia, ad eccezione delle pagine speciali, nella parte alta della schermata è presente la linguetta «**Discussione».**

**Le pagine di discussione di una voce,** ad esempio quella di [Greta Tunberg,](https://it.wikipedia.org/wiki/Discussione:Greta_Thunberg) servono per approfondire e discutere, fra gli utenti, aspetti relativi alla voce, e/o per aggiungere determinate informazioni, come la segnalazione che la voce è frutto di **traduzione** di un'altra pagina wiki, o che è stata creata durante la partecipazione a un **progetto o editathon**, come verrà specificato anche nella tua voce.

La discussione nella **pagina UTENTE** serve invece per discutere/comunicare con altri utenti, ricevere/inviare messaggi, è una sorta di casella postale.

Per accedere alla propria si deve essere **loggati** in Wikipedia e poi cliccare sulla linguetta «discussioni» che compare a destra del proprio nome utente..

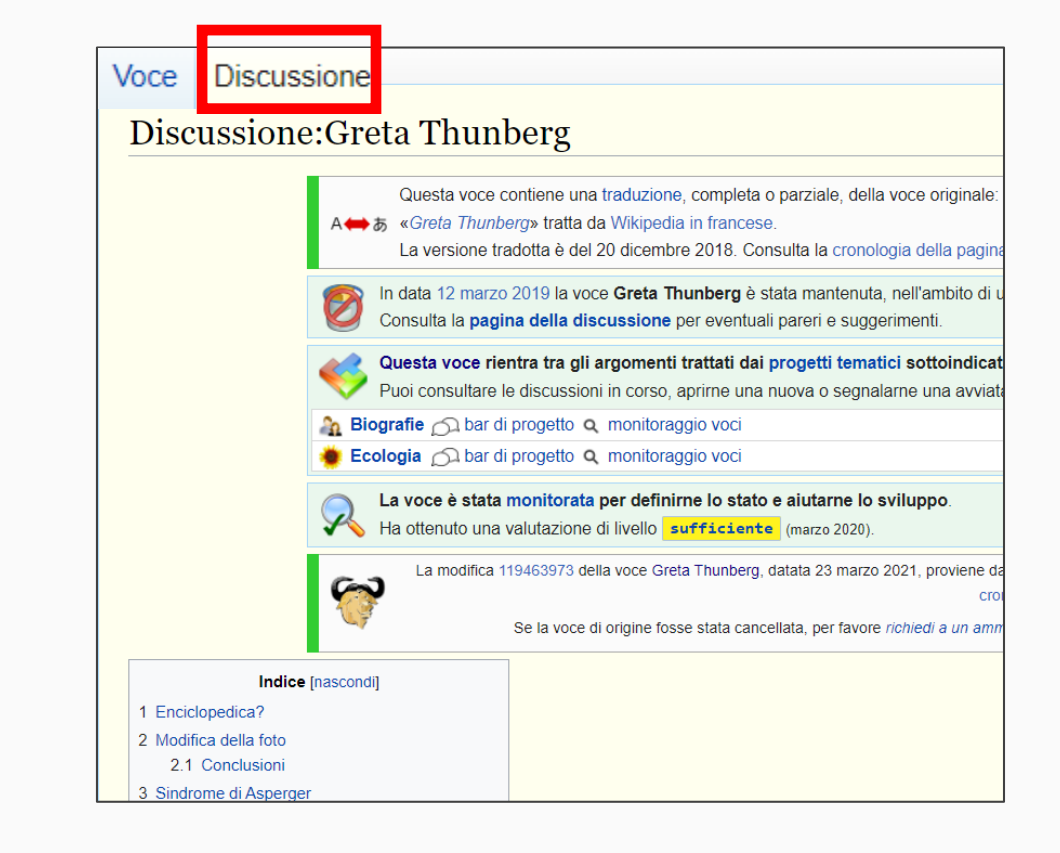

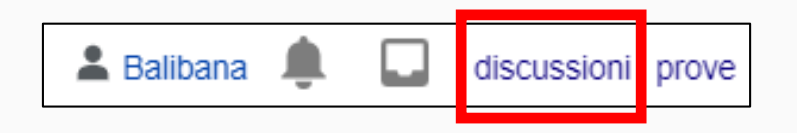

Vedi anche su Wikipedia: [Pagina di discussione](https://it.wikipedia.org/wiki/Aiuto:Pagina_di_discussione#Le_pagine_di_discussione_degli_utenti)

### Come inviare o rispondere al messaggio di un utente (1)

Ci sono due modi per inviare un messaggio ad un utente.

Il più **classico** e consigliato, perché in questo modo il destinatario riceverà la **notifica** che gli hai inviato un messaggio, è quello di scrivere nella **sua pagina di discussione**, che come ogni altra pagina di WP è pubblica.

Per accedere alla pagina di discussione di un utente, clicca su **(msg)** o su altri termini linkabili che portano alla sua pagina di discussione, posti **subito dopo il nome utente.** 

Esempio:

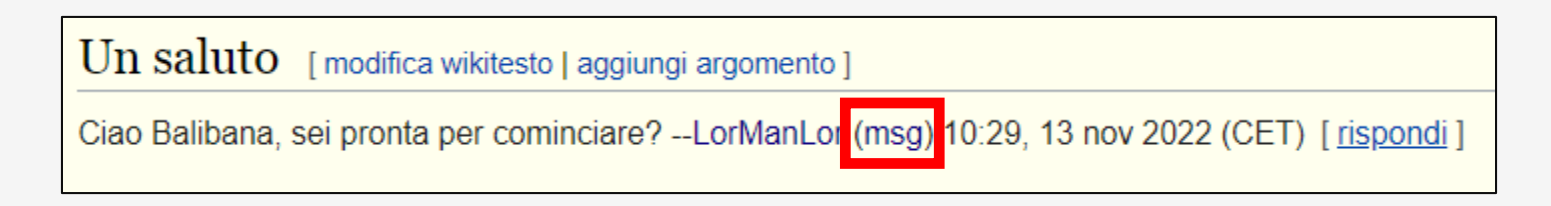

Per rispondere, clicca su (msg) e poi, **dalla pagina di «Discussione» di LorManLor,** su «Aggiungi argomento»

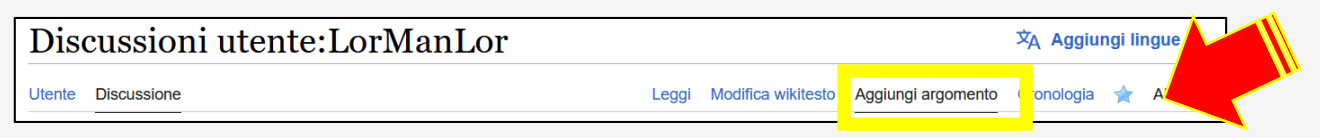

Compila il modulo inserendo l'oggetto e il testo del messaggio. Controlla l'anteprima e poi Salva, cliccando su **Aggiungi argomento** . Il tuo messaggio è stato salvato nella pagina di discussione di LorManLor.

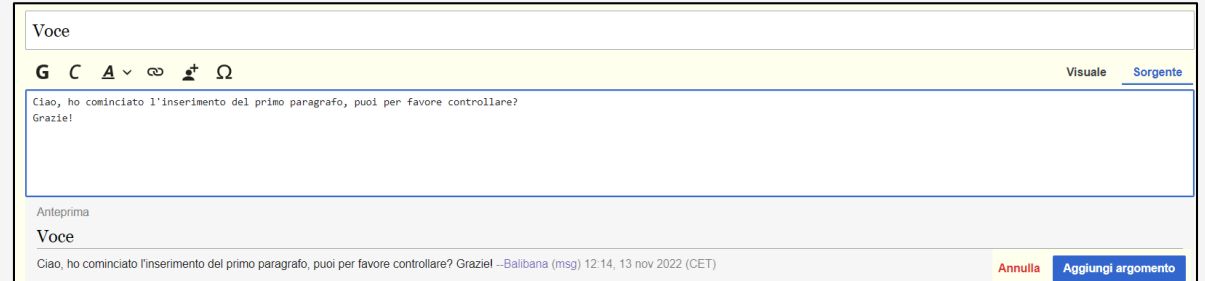

### Come inviare o rispondere al messaggio di un utente (2)

Il secondo modo per comunicare con un utente è quello di nominarlo/rispondergli direttamente nella pagina in cui si trova il suo messaggio (può essere la tua pagina di discussione, la sua, quella di un progetto, ecc.), cliccando su **«rispondi».**

In questo caso, a differenza del precedente, deve essere aggiunto **il destinatario**.

Esempio:

 $\text{Un}$  saluto [modifica wikitesto | aggiungi argomento ]

Ciao Balibana, sei pronta per cominciare? --LorManLor (msg) 10:29, 13 nov 2022 (CET) [rispondi]

Dopo aver cliccato su «**rispondi»,** nel modulo che compare clicca sul simbolo  $\left[\frac{1}{n}\right]$ . In automatico verrà inserito @ nel box del testo, e si aprirà un menù a tendina dal quale puoi selezionare il destinatario del messaggio. Nel box di testo il suo indirizzo comparirà in questa forma: @[[Utente:Nomeutente|Nomeutente]]; eventualmente, con il «Trova utente», potrai aggiungere altri destinatari, fino a dieci, separandoli con una virgola. Dopo aver scritto il messaggio, verifica dall'anteprima visualizzata sotto il box che tutto sia corretto. Salva cliccando su **Rispondi** ; il messaggio verrà pubblicato nella pagina in cui lo hai inserito.

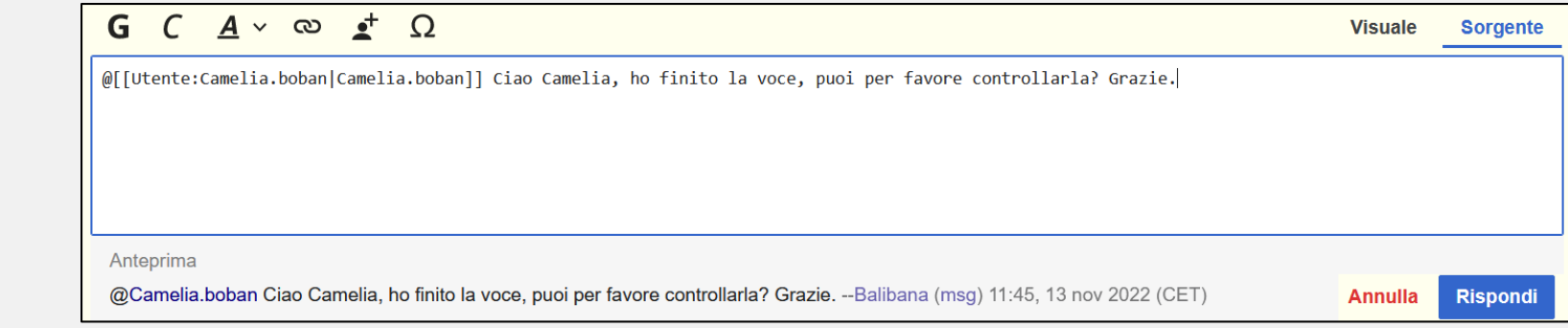

Vedi anche su Wikipedia: [Template](https://it.wikipedia.org/wiki/Template:Ping) Ping

### Come comunicare in Wikipedia con il tuo tutor

1. Vai alla [pagina del progetto.](https://it.wikipedia.org/wiki/Progetto:Coordinamento/Scuole/WikiDonne_-_Fuori_dal_canone:_Wikipedia_per_il_femminile) Puoi raggiungerla anche seguendo questo percorso:

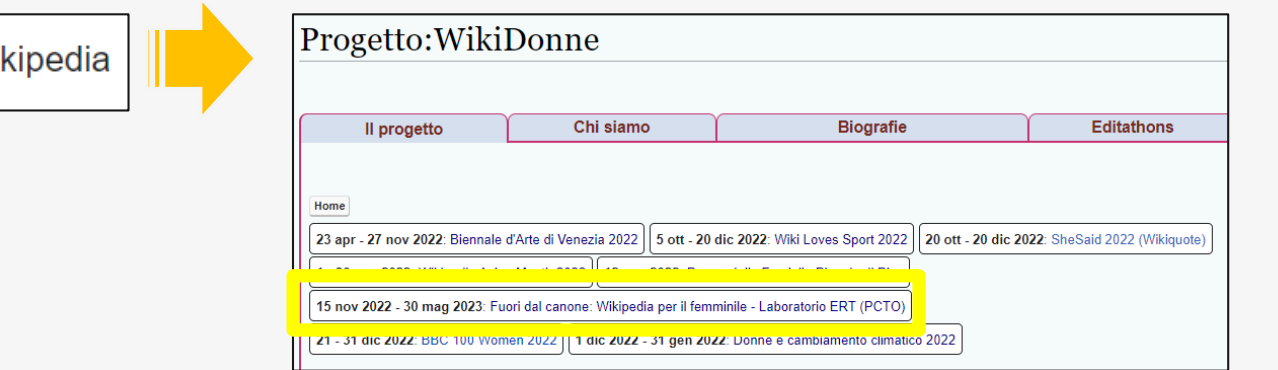

Seleziona il progetto. Dall'elenco «Docenti e tutor» clicca sul link **(messaggi)** che segue il nome di chi ti sta

seguendo:

Google

Docenti e tutor

wikidonne wi

- · Camelia.boban (messaggi) Camelia Boban (tutor wiki, aiuta gli studenti nelle esercitazioni individuali, referente del progetto per Wikipedia e comunità)
- · Beatrice (messaggi) Maria Antonietta Cima (tutor wiki, aiuta gli studenti nelle esercitazioni individuali)
- · Mickey83 (messaggi) Michele Miglionico (tutor wiki, aiuta gli studenti nelle esercitazioni individuali)
- · LorManLor (messaggi) Loretta Manzato (tutor wiki, aiuta gli studenti nelle esercitazioni individuali)

Sarai indirizzato alla sua pagina di «Discussione». Clicca in alto su «Aggiungi argomento» e compila il form inserendo «Oggetto» e testo del messaggio. Poi salvalo cliccando su

2. Rispondi al messaggio che ti ha mandato il/la tutor sulla tua pagina utente o su quella della tua Sandbox, cliccando su «rispondi» posto alla fine del suo messaggio. Clicca sul simbolo , seleziona il suo nome dal menu a tendina visualizzato in automatico. Scrivi il testo, salva e pubblica con**Rispondi** 

… in poche mosse

## Come fare per .... ??

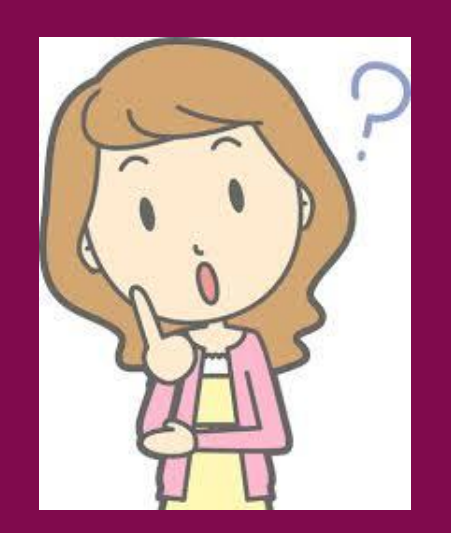

### Come faccio a loggarmi in Wikipedia?

- 1. Accedi a Wikipedia attraverso Google o un altro motore di ricerca, o vai all'indirizzo <https://it.wikipedia.org/>
- Da una pagina qualsiasi di Wikipedia, clicca in alto a destra su «entra» | a Accesso non effettuato discussioni contributi registrati entra e inserisci nel box in visualizzazione il tuo nome utente/password.
- 3. Se tutto è andato a buon fine, dovrai vedere comparire il tuo nome utente

### Come faccio a creare la mia pagina Utente?

- Loggati in Wikipedia, clicca sulla scritta in rosso «Utente» Pagina iniziale Utente
- 2. Clicca su «Inizia a modificare».
- 3. Scrivi qualche riga su chi sei e a quale progetto stai partecipando.
- Salva con «Pubblica la pagina». Per accedere alla tua pagina utente, basta cliccare sul tuo «nome utente». **A Balibana**

#### Come faccio a creare la mia Sandbox?

- 1. Loggati in Wikipedia, clicca su «prove» (in rosso)
- 2. Inizia a inserire la traduzione della tua voce (bastano poche righe)
- 3. Salva cliccando in alto a destra su **«Pubblica modifiche»**
- 4. Nel nuovo riquadro di conferma, precisa su «**Oggetto»** che stai traducendo una voce da un'altra versione di Wikipedia (precisa quale) e salva con «Pubblica modifiche»

### Come faccio a ritornare sulla mia Sandbox?

Loggati in Wikipedia, clicca su «prove»

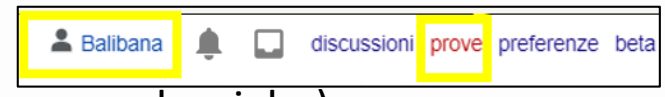

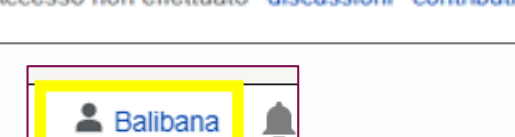

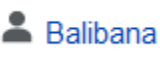

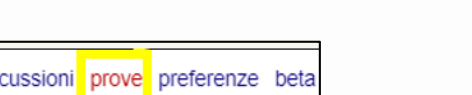

**Discussione** 

 $\triangle$  Balibana discussion i prove **Treferenze** beta osservati speciali contributi esci